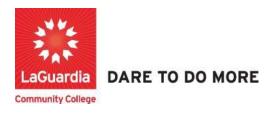

## Xendirect Administration Module Layout

- 1. Please open your preferred web browser and go to the following URL: <u>https://laguardia.xendirect.com/login</u>
- 2. You will see the login screen as listed below where you can enter your credentials.

|          | XenDirect            | Enterprise |  |   |
|----------|----------------------|------------|--|---|
|          |                      | Sign In    |  |   |
| Username |                      |            |  |   |
| caceres  |                      |            |  |   |
| Password | 1                    |            |  | 0 |
| D Pom    | ember me             |            |  |   |
|          | ended on shared comp | outers     |  |   |
|          |                      |            |  |   |
|          |                      | SIGN IN    |  |   |
|          |                      |            |  |   |
|          |                      |            |  |   |

3. Once you logged in successfully you will see the Xendirect first the Home option and on top right side advance and profile settings

| XenDirect Enterprise | ≡ LaGuardia Community College ACE |   |
|----------------------|-----------------------------------|---|
| Home                 | Home                              |   |
| Clients              | Notices                           | ~ |
| Companies            |                                   |   |
| Services V           |                                   |   |
| Financial V          |                                   |   |
| Staff                |                                   |   |
| InSight              |                                   |   |
| Selects              |                                   |   |
|                      |                                   |   |
|                      |                                   |   |

- a. The Home menu page contains all the additional sections that will be available to you regarding student and course entries.
  - i. Depending on your user rights the left menu options will be available to you.
- b. Profile settings allow you change features related to your account.
- c. Advanced Features grants you access to additional features such as Add Assignments or Send E-mails.
  - i. Depending on your user rights the advanced feature options will be available to you.

4. The next menu option is the **Client** section. Please note that Clients are the Students entered in the system.

| XenDirect Enterprise | 2      | LaGuardia        | Community  | <b>College</b> AC | E            |                   |                 |            |               | ≡ ¢ J              |
|----------------------|--------|------------------|------------|-------------------|--------------|-------------------|-----------------|------------|---------------|--------------------|
| Home                 | H      | lome / Clients   |            |                   |              |                   |                 |            |               |                    |
| Clients<br>Companies | $\leq$ | CLIENTS          | ATTENDAI   | NCE CA            | SE NOTES     | MORE -            |                 |            |               |                    |
| Services V           |        | + NEW CLIENT     |            |                   |              |                   |                 |            |               |                    |
| Financial V          |        | Filter by keywo  | rd         |                   |              |                   |                 |            |               | ( ╤ : ) ◀          |
| Staff                |        | No records found |            |                   |              |                   |                 |            |               |                    |
| InSight              |        |                  |            |                   |              |                   |                 |            |               | C () < >           |
|                      | /      |                  | Client ID  | ↑ Name            | Туре         | Company/Employer  | Assignments     | Age        | Birth Date    | Mailing Preference |
|                      |        |                  |            |                   |              | No data availa    | ble             |            |               |                    |
|                      |        |                  |            |                   |              |                   |                 |            | < 1           | > 10 - per page    |
|                      |        |                  |            |                   |              |                   |                 |            |               |                    |
|                      |        |                  |            |                   |              |                   |                 |            |               |                    |
|                      | alian  | t continu in     | and to ano | rab all that      | tudonto ot   | tondonoo occo r   |                 | ark anala  | umont and     | (achiovomonto acid |
| a. The skills        |        |                  | sed to sea | ren all the s     | students, at | ttendance, case h | iotes, course w | ork, emplo | iyment, goals | s/achievements and |
|                      | -      | n be used to     | narrow do  | own studen        | t searches   |                   |                 |            |               |                    |

5. The next menu option are the **Companies** entered the system.

| XenDirect Enterprise | ■ LaGuardia Community College ACE                                                   | # 🌣 🤳                       |
|----------------------|-------------------------------------------------------------------------------------|-----------------------------|
| Home                 | Home: / Companies (Branch shared)                                                   |                             |
| Companies            | COMPANIES CONTRACTS NOTES MORE -                                                    |                             |
| rvices V             | Filter by keyword                                                                   | ₹ = ;                       |
| aff                  | Found 292 records                                                                   |                             |
| Sight                | + NEW COMPANY C REPLACE DELETED COMPANIES                                           | C () 1-10 of 292 < >        |
| lects                | ↑ Company Type(s) Contact Name Contact                                              | act Phone Billing Phone Fax |
|                      | C.A.C Industries Employer                                                           |                             |
|                      | CityMD Employer                                                                     |                             |
|                      | Studio 212 NY Employer                                                              |                             |
|                      | 1199 SEIU Employer                                                                  |                             |
|                      | 1199 SEIU United Healthcare Workers East         Third Party Payer         (315) 42 | 4-1743 (212) 261-2273       |
|                      | 21st Centrury Optics Employer                                                       |                             |
|                      | ABC Employer Employer                                                               |                             |
|                      | Above and Beyond Plumbing Employer                                                  |                             |

b. Filters can be used to narrow down companies searches

- XenDirect Enterprise LaGuardia Community College ACE **#** = Home Home / Courses Clients Ê Ê  $\pm$ .... MORE -COURSES SECTIONS COUNTBOOK Companies Services ^ Filter by keyword Q Ŧ Courses Found 432 records Sections (?) C Countbook + NEW COURSE 1-10 of 432 1 > Conferences ↑ Course ID Title Activity Type Vendor Category Taxonomy Products Construction, Building Management & ACAD101 Introduction to AutoCAD Course Vocational Sustainability Memberships Construction, Building Management & ACAD102 Intermediate AutoCAD Course Vocational Sustainability Prepaids The English Language Center ACES101 ACE Scholarship - The English Language Center Application Remedial Donations ACES201 ACE Scholarship - Medical Interpreter Program Healthcare Vocational Application Bundles ACE Scholarship - Certified Clinical Medical ACES301 Healthcare Application Vocational Assistant (CCMA) Financial V ACE Scholarship - Data Analytics and Data ACES302 Technology Application Vocational Science Program Staff Construction, Building Management & ACE Scholarship - Electrical I ACES303 Application Vocational Sustainability InSight Construction, Building Management & ACES304 ACE Scholarship - Plumbing I Application Vocational Sustainability Selects ACES305 ACE Scholarship - Paramedic Healthcare Application Vocational
- 6. The next menu option is the **Services** section where you can find all the courses and sections entered in the system.

- a. The services section is used to search courses, sections, count book and proposed courses.
- b. Filters can be used to narrow down courses searches and their sections.
- c. The services section has subcategories that are used to narrow down courses further, but not all subcategories are in production are therefore might be blank as they may not be used. The primary sections that are used under Services are **Courses** and **Sections**.

7. The next menu option is the **Financial** section where you can find all student payments.

| SX.                  | XenDirect Enterprise |      | LaGuardia C          | ommun             | ity College          | ACE         |                   |        |         |    |                   |                  | ≡ ¢               | : J                          |
|----------------------|----------------------|------|----------------------|-------------------|----------------------|-------------|-------------------|--------|---------|----|-------------------|------------------|-------------------|------------------------------|
| Home                 |                      | Home | 1 Invoices           |                   |                      |             |                   |        |         |    |                   |                  |                   |                              |
| Clients              |                      |      |                      | []                | n                    |             |                   |        |         |    |                   |                  |                   |                              |
| Compan               | iles                 |      | NVOICES              | REVE              |                      | EXPENSES    | MORE *            |        |         |    |                   |                  |                   |                              |
| Services<br>Financia | $\sim$               |      | ilter by keyword     |                   |                      |             |                   |        |         |    |                   |                  | ٩ (-              | <b>₹</b> !                   |
|                      | Invoices             | A    | ctive                |                   |                      | × • F       | unding Source     |        |         | •  | Type to Search Co | ompany -         |                   |                              |
|                      | Revenue              | / -  |                      |                   |                      | -           |                   |        |         | 1  |                   |                  |                   |                              |
|                      | Expenses             | Four | nd 62827 records whe | re (Status        | is equal to "Active" | O clear all |                   |        |         |    |                   |                  |                   |                              |
|                      | Closeout Deposits    | 1    | + NEW INVOICE        |                   |                      |             |                   |        |         | C  | 1-25 of 6         | 2827 <           | > 25              | <ul> <li>per page</li> </ul> |
|                      | Previous Deposits    |      |                      | Invoice<br>Number | Client               | Client ID   | ↓ Invoice<br>Date | Status | Company | PO | Session(s)        | Total<br>Invoice | Total<br>Payments | Invoice<br>Balance           |
|                      | Discounts            |      |                      | 40112             | Towns,<br>billing    | SELENTS.    | 7/14/2023         | Active |         |    | Spring 2023       | \$0.00           |                   | \$0.00                       |
| Staff                | Payroll              |      |                      | 45113             | Tabal Circle         | 100000      | 7/14/2023         | Active |         |    | Summer<br>2023    | \$0.00           |                   | \$0.00                       |
|                      |                      |      |                      | 40010             | this life a          | decisions.  | 7/14/2023         | Active |         |    | Spring 2023       | \$0.00           |                   | \$0.00                       |
| InSight              |                      |      |                      | 1000              | form and             | \$510/704   | 7/14/2023         | Active |         |    | Spring 2023       | \$0.00           |                   | \$0.00                       |
| Selects              |                      |      |                      | 62416             | fore stands          | \$5,000     | 7/14/2023         | Active |         |    | Summer<br>2023    | \$0.00           |                   | \$0.00                       |
|                      |                      |      |                      | 45417             | Einen<br>Zeinen      | skone       | 7/14/2023         | Active |         |    | Spring 2023       | \$0.00           |                   | \$0.00                       |
|                      |                      |      |                      |                   | Baltath              | states      | 7/14/2023         | Active |         |    | Summer<br>2023    | \$0.00           |                   | \$0.00                       |

- a. The financial section is used to search invoices revenues, expenses, closeout deposits, previous deposits, discounts and payroll.
- b. Filters can be used to narrow down payment searches.
- c. The payment section has subcategories that are used to narrow down or access different payment features further but not all subcategories are in production and therefore might be blank as they may not be in current use.
- d. This section is only available to selected groups.

8. The next menu option is the **Staff** section where you can find instructors contact information and who have access to the instructor module Quicktools.

| XenDirect Enterprise | LaGuardia Community College | ACE                |                 | ≡ ¢ 🜙               |
|----------------------|-----------------------------|--------------------|-----------------|---------------------|
| ome Home             | / Staff                     |                    |                 |                     |
| lients               | <b></b>                     |                    |                 |                     |
| ompanies             | STAFF CERTIFICATIONS        | DEVELOPMENT MORE - |                 |                     |
| ervices ·            | Iter by keyword             |                    |                 | ् \Xi 🕴 🖣           |
| ¥7                   | 1d 229 records              |                    |                 |                     |
| Sight                | NEW STAFF                   |                    |                 | C ⑦ 1-10 of 229 < > |
| elects               | ↑ Name                      | Staff Code         | Email           | Employee ID Number  |
|                      | Abdel ital , Samar          | TELC001            | @lagcc.cuny.edu |                     |
|                      | Acaredo, Carlos             | CAPP001            | @lagcc.cuny.edu |                     |
|                      | Addres , Baltria            | TELC076            | agcc.cuny.edu   |                     |
|                      | AL Dariely                  | CAPP052            | @lagcc.cuny.edu |                     |
|                      | All, Hargin                 | CIET030            | @lagcc.cuny.edu |                     |
|                      | Abroantia, Bailton          | CAPP019            | @lagcc.cuny.edu |                     |
|                      | Alterado, Lais              | CAPP013            | agcc.cuny.edu   |                     |
|                      | Actual again, Deverge       | CAPP054            | @lagcc.cuny.edu |                     |
|                      | Antonetti, Yadine           | CAPP028            | @lagcc.cuny.edu |                     |
|                      | Antiberrary Mid             | TEL CODO           | Olares survidu  |                     |

- a. The staff section is used to search staff instructors, certifications, development and notes/log.
- b. Filters can be used to narrow down payment searches.
- c. The staff section has subcategories but not all subcategories are in production and therefore might be blank as they may not be in use.
- d. This section is only available to selected groups.

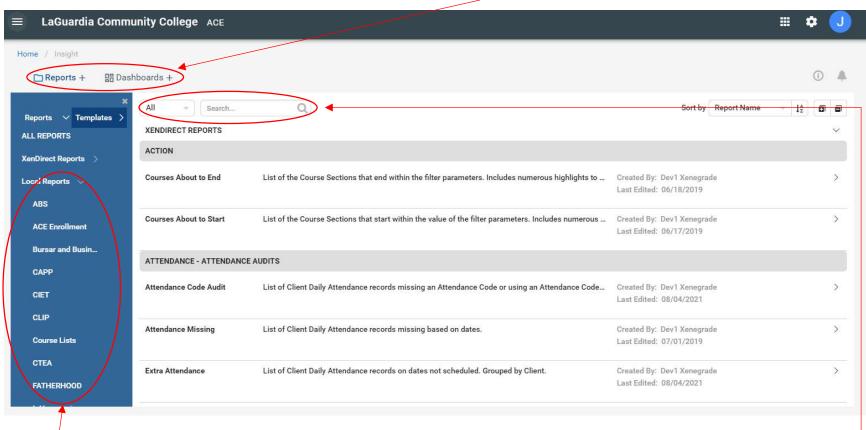

9. The next menu option is the **Insight** section where you can find all **reports and dashboards** related to your program.

- a. The report section is divided by program where by selecting the program you will be able to see the reports available.
- b. The filter option can be used to narrow down report searches.
- c. This section and specific reports are only available to selected groups.

| XenDirect Enterpr | ise 😑 LaGuardia Community Colleg | e ACE                 | # 🌣 🤳                          |
|-------------------|----------------------------------|-----------------------|--------------------------------|
| Home              | Home / Selects                   |                       |                                |
| Clients           |                                  |                       |                                |
| Companies         | Selects A-D                      | Selects E-M           | Selects N-Z                    |
| Services          | ~                                |                       |                                |
|                   | Account Groups                   | Employment Cycles     | Name Prefixes                  |
| Financial         | Accounts                         | Enrollment Status     | Payment Types                  |
| Staff             | Achievements                     | Equipment             | Policies                       |
|                   | Assessments                      | Ethnicities           | Postal Codes                   |
| nSight            | Attendance Codes                 | Evaluation Categories | Program Groups                 |
|                   | Attendance Zones                 | Evaluation Templates  | Question Categories            |
| Selects           | Billing Terms                    | Facilities 🔹          | Refund Reasons                 |
|                   | Block Types                      | Facility Types        | Revenue Items                  |
|                   | Buildings                        | Family Structures     | Room Types                     |
|                   | Business Codes                   | Fee Groups            | School Contacts                |
|                   | Calendar Deadlines               | FTE Types             | School Districts               |
|                   | Certificate Text                 | Funding Sources       | School Names                   |
|                   | Certifications                   | Genders               | Sequence Levels                |
|                   | Checklist Groups                 | Global Fees           | Sequence Terms                 |
|                   | Checklists                       | Goal Categories       | Sequence Types                 |
|                   | Classifications                  | Goals                 | Sessions 📩                     |
|                   | Classification Categories        | Grading Codes         | States / Provinces / Districts |
|                   | Company Types                    | Grading Ranks         | Status Codes                   |
|                   | Completion Codes                 | Grading Scales        | Tech Preps                     |
|                   | Counties                         | Job Categories        | Termination Reasons            |
|                   | Countries                        | Job Openings          | Tests                          |
|                   | Course Activity Types            | Job Titles            | Test Types                     |

10. The final menu option is the **selects** section which manages features in the system.

a. This section is only available to selected groups.